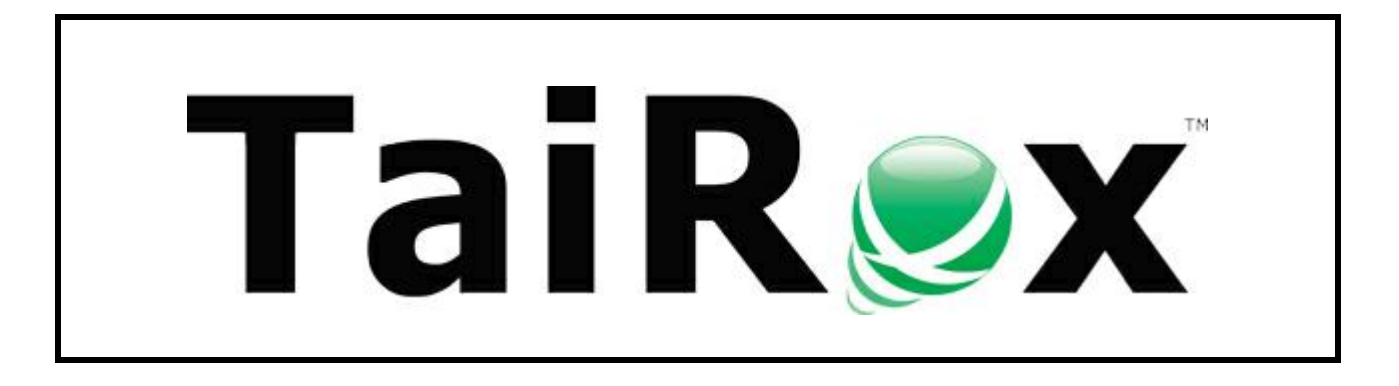

# **G/L Account Repair**

# **User Guide**

Copyright © 2009-2020 TaiRox Software, Inc. All rights reserved.

#### **Important Notice**

TaiRox does not warrant or represent that your use of this software product will be uninterrupted or error-free or that the software product can be run with any other version of Sage ERP Accpac other than 5.6A, 6.0A, or any version of Sage 300 other than 2012, 2014, 2016, 2017, 2018, 2019, 2020 or 2021, or that the information in this document is completely accurate. TaiRox warrants that any media by which you have received this software is free from defects. TaiRox will replace any such defective media. TaiRox expressly disclaims all other warranties, representations, conditions and guarantees of any kind including, but not limited to, warranties for merchantability or fitness for a particular use.

## G/L Account Repair

TaiRox G/L Account Repair fixes a particularly difficult data repair problem – when the opening balances for the oldest fiscal year of a company are out of balance.

Although this problem can occur in any database, in some cases it has resulted from rounding effects in some versions of Sage 300. In particular, the problem arose with multicurrency general ledgers that had home currencies with 2 decimal places, but have posted amounts and totals in 3 decimal places.

Eventually, rounding occurs, "data integrity errors" show up, and you've got a situation that needs to be fixed. (TaiRox believes that Sage 300 customers should have absolutely zero data integrity errors.)

Addressing this issue is not easy using conventional techniques. It involves a sequence of steps because there may – or may not – be material financial effects to the repair. The errors may amount to a few dollars, or they might be a lot more.

Running through the steps gives the repair consultant an opportunity to review materiality before completing each repair step.

## Sage 300 Data Integrity Checker vs G/L Account Repair

The Sage 300 Data Integrity Checker (DIC) reports some data inconsistencies that can be corrected by the DIC in an automatic fashion; however, an automated approach is NOT appropriate if the fix involves material changes in account balances.

At the same time, manually patching data can be impractical, especially in situations where fixes must "roll forward" through several accounting periods – for example, when a closing balance to one period is fixed, the next period's opening balance must be changed to match.

The TaiRox G/L Account Repair program lets you review the materiality of a DIC imbalance, and decide how to fix the account.

The G/L Account Repair program was designed to handle problems like these – shown in the following segment of a DIC report:

Fiscal Set 714, 2009, A. CAD, F:

E: Period 4 net amount does not equal to sum of all posted transaction record(s) for fiscal set 714, 2009, A, CAD, F.

E: Period 5 net amount does not equal to sum of all posted transaction record(s) for fiscal set 714, 2009, A, CAD, F.

E: Period 6 net amount does not equal to sum of all posted transaction record(s) for fiscal set 714, 2009, A, CAD, F.

E: Period 7 net amount does not equal to sum of all posted transaction record(s) for fiscal set 714, 2009, A, CAD, F.

The error messages are self-explanatory to someone familiar with how Sage 300 works, but the DIC is unable to fix the problem.

Additionally, the DIC does not report the materiality of the error: if the inconsistency involves a few pennies or dollars, it is probably immaterial. However, the consultant must still decide where to put those pennies or dollars (into which account).

And the consultant must also take historical financial statements into consideration and decide whether some disclosure needs to be made.

G/L Account Repair guides you through this process.

## The Data Repair Process

The examples in this document assume a home currency with two decimal places, such as a "dollars and cents" currency with G/L balances and transactions incorrectly posted to 3 decimal places. Fixing the G/L involves rounding those amounts to 2 decimal places and planting the difference in a designated account such as petty cash or bank.

To illustrate the repair process, consider a G/L with only 4 accounts: 104, 105, 106 and 107. Let us further suppose that the data integrity checker has spotted errors in account 104. We decide to make account 104 the designated account.

The opening balances in the accounts for the earliest fiscal year, as stored in the database may be as follows:

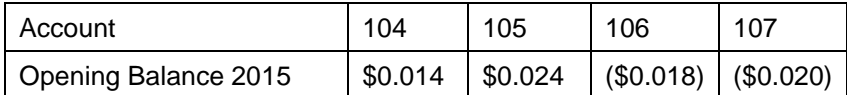

Note that while the amounts balance in the database to 3 decimal places, the values may be displayed in 2 decimal places, either rounded or truncated.

The first step in the repair process is to round the entries to the number of decimal places in the home currency (2) and if this results in a discrepancy, place that discrepancy into the designated account.

For the values above, rounded values would be as follows:

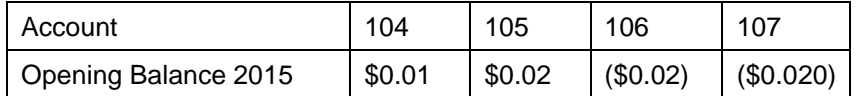

In this case, there is a \$0.01 discrepancy, but for large numbers of accounts this amount can be larger.

Note that the G/L Account Repair program will also work with large discrepancies in badly damaged general ledgers – however, you should seek some accounting advice if the amounts are "material".

You can see that by adding \$0.01 to account 104, the opening balances for account 104 for fiscal year 2015 will be corrected.

This discrepancy must be "rolled forward" to the closing balance for fiscal year 2015, the opening balance for fiscal year 2016 and so on to the current year. Both the initial correction and rolling forward can be accomplished with G/L Account Repair just by clicking the Repair button.

Note that the same kind of rounding effects MAY exist in G/L transaction data, not merely in the account totals. The transactions also need to be checked for errors, checked for materiality, and repaired in a similar fashion.

The account balances must be updated to reflect any rounding effects caused by the repair. Again, repairs can be made with the click of the Repair button.

So the process involves clicking the Analyze button and inspecting data for materiality, then pressing the Repair button to correct data. This needs to be done several times as there may be a number of accounts affected. In practice, we've found there are likely to be less than 10 affected accounts.

## Installing G/L Account Repair

G/L Account Repair is installed and run like any other Windows program. The installation program adds it to the Windows Start List, and you can create an icon to launch the program from the Sage 300 desktop.

G/L Account Repair can be uninstalled from **Windows Control Panel > Programs and Features** or from **Settings > Apps and Features**, depending on your version of Windows.

G/L Account Repair is distributed as 1 file, Setup.msi.

• The program is installed by default in "C:\Program Files (x86)\G/L Account Repair\"

## Running G/L Account Repair

Launch the program and log into the affected Sage 300 company:

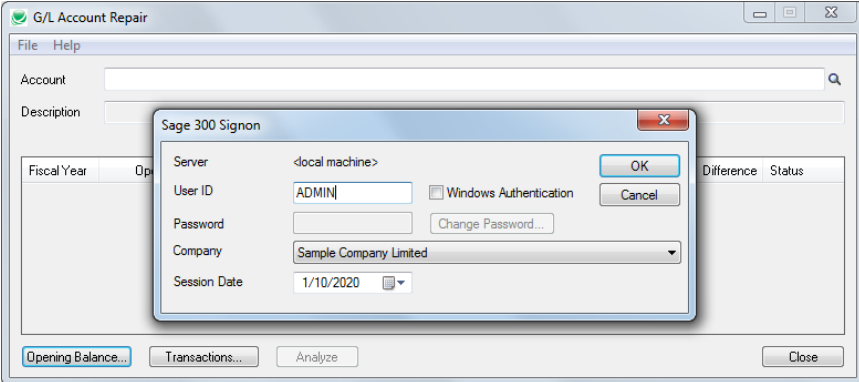

Once you log in, you are presented with the following screen.

## Fix Opening Balances

#### **Click the Opening Balance button.**

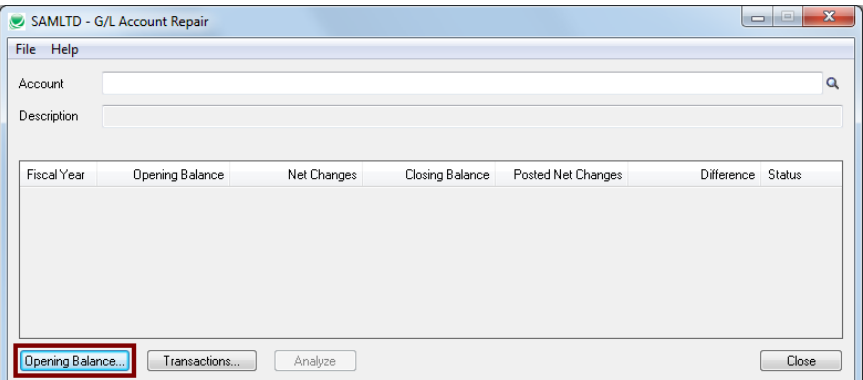

• An Opening Balance window will pop up, indicating the oldest fiscal year of data (in this case, 2018).

**Click the Analyze button to check opening balances.**

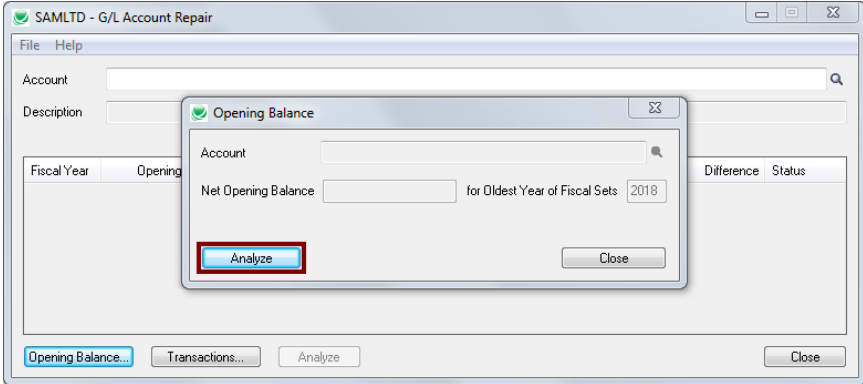

If the functional fiscal sets net to zero, the following window appears.

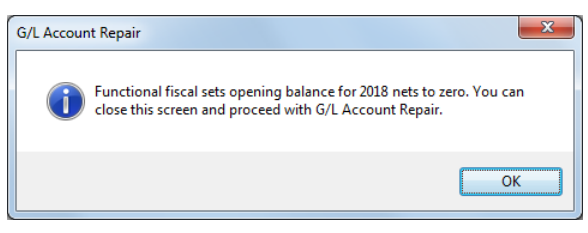

**This is a good sign.** However, you will still need to check transactions.

• *If you had data integrity problems,* the following message appears.

Note that fiscal sets can be for budgets, functional currency, source currency or quantities. In this case, a \$0.100 error is reported.

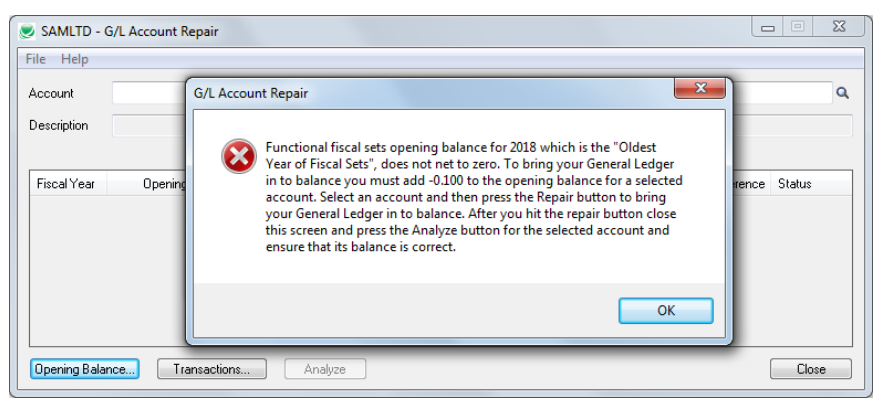

• *If the precision of the amounts for Opening Balances exceeds the decimal places of the functional currency,* you may also receive the following message:

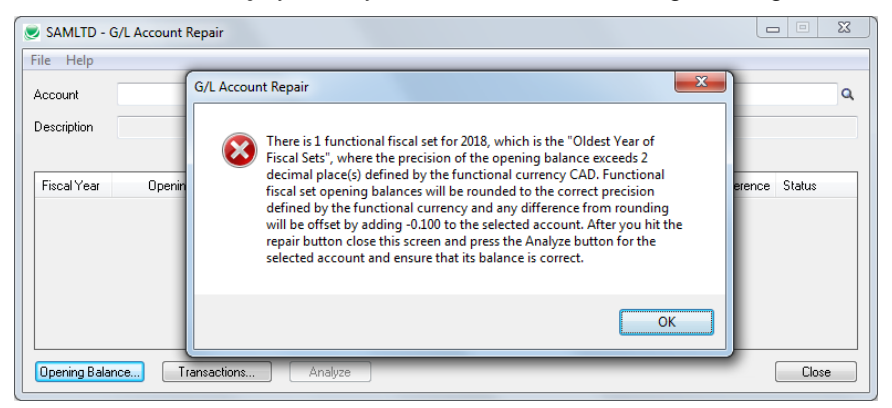

If you get this message, it means that the precision for Functional Currency CAD is defined as 2 decimal places, but this Opening Balance has a value stored that has 3 decimal places.

This situation is common where you have a multicurrency system and transactions from subledgers have not been rounded to the correct functional currency precision.

To fix this condition, G/L Account Repair will round the Functional fiscal set Opening Balances to the correct precision and then allocate any difference on rounding to the account that you select.

#### **Click the OK button on the message to proceed.**

The Opening Balance window will now show a non-zero Net Opening Balance.

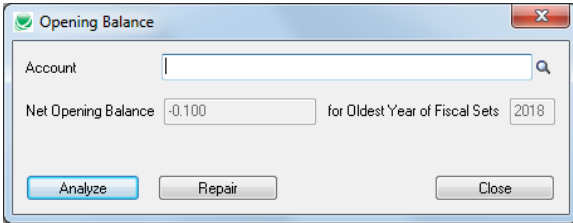

For a balanced General Ledger, this number should be 0.000.

In the screen shown above, this error is only \$0.100. If the imbalance was significant, you might seek some accounting advice on how to fix and report the problem.

To fix this error, you must select an account into which the 10 cents will be placed – such as petty cash, bank, or some other account. You can use the Finder button to select the account.

#### **Select the Account that will receive the adjustment, and then click the Repair button.**

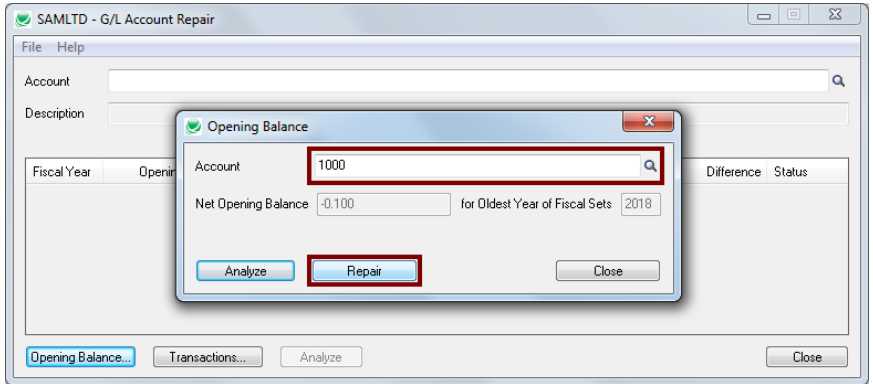

First choose the Account where you want to put the out-of-balance amount, and then click Repair.

When you click Repair, a message similar to the following will appear, showing that an opening balance was rounded, and that the account you selected was updated to correct the imbalance.

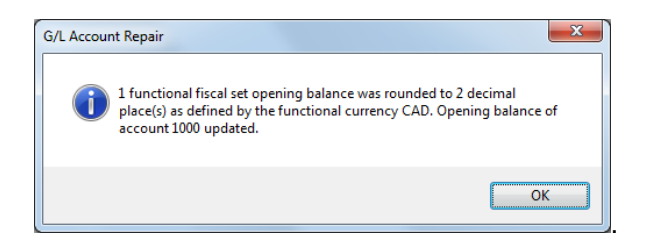

The first half of the problem is resolved – the opening balances of the accounts now net to zero.

## Roll the Account Balances Fix Forward

Because you changed the opening balance of the account where you added the adjustment amount, the account closing balances for the first year will now be inconsistent with the opening balance of the next year.

This means that you must roll the fix in this account forward to the current fiscal year.

#### **To Proceed:**

- **Click the OK button on the repair results message (shown on the previous page) to proceed.**
- **Click the Close button on the Opening Balance window.**

Note that the main window now has an active Analyze button.

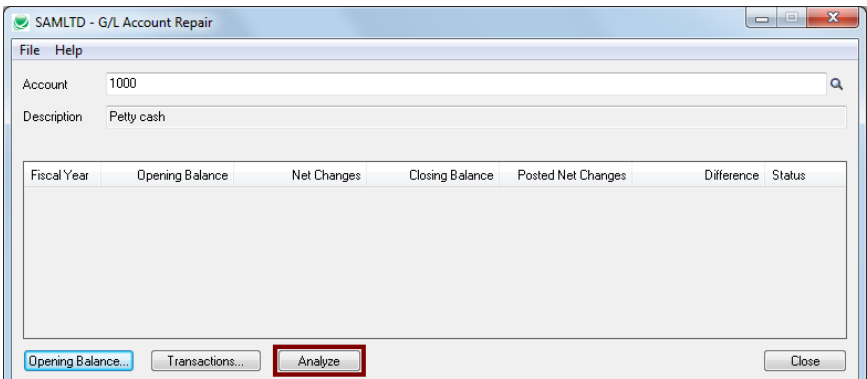

#### **Click the Analyze button to analyze the account balances that you just repaired.**

When you click the Analyze button, the program will display the opening and closing balances from the earliest fiscal year to the present. This is a summary screen.

**Note:** The screen below shows *the account that you selected to get the out-of-balance amount*. Note also that a Repair button has now appeared.

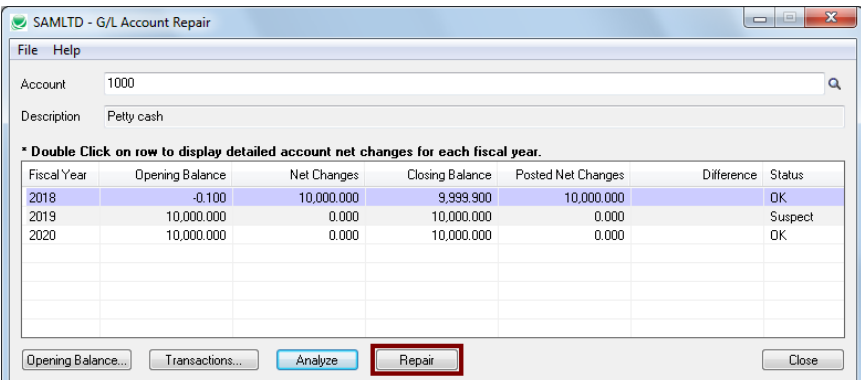

You can see that the 2018 opening balance for this account has been changed by the out-of-balance amount, and that the opening balance, net changes and closing balance for this year all make sense. However, you can see that the opening balance for the next year is not correct. (It does *not* match the closing balance for 2018.)

**Don't click Repair yet.** Before clicking the Repair button, you should review any Suspect fiscal years to see the detailed information. You can do this by double-clicking the suspect row.

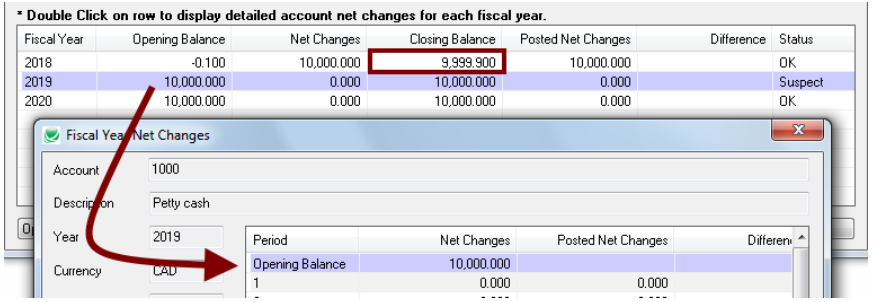

When you double-click a row, you can see the net changes for each of the fiscal periods.

Once you have checked the details, click the Repair button to fix the account balances. A message will appear indicating that the operation was successful – and you can see that the balances have been updated through *both* of the remaining fiscal years.

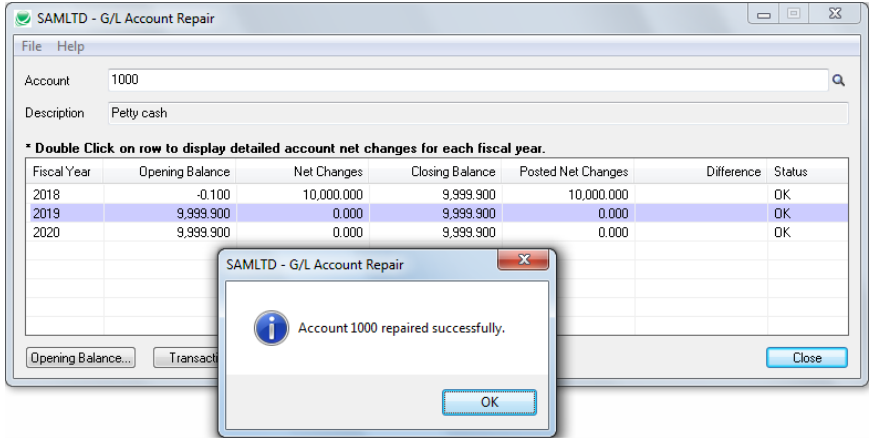

## Fix the Transaction Amounts

After rolling the opening balance of the adjustment account forward, you must align the transaction amounts *for all accounts that were initially out of balance* to match their period balances.

**Click the Transactions button to proceed:**

|                 | SAMLTD - G/L Account Repair                                                         |             |                 |                    | O          | $\overline{\mathbf{x}}$<br>$\left  \alpha \right $ |
|-----------------|-------------------------------------------------------------------------------------|-------------|-----------------|--------------------|------------|----------------------------------------------------|
| File<br>Help    |                                                                                     |             |                 |                    |            |                                                    |
| Account         | 1000                                                                                |             |                 |                    |            | Q                                                  |
| Description     | Petty cash                                                                          |             |                 |                    |            |                                                    |
|                 | * Double Click on row to display detailed account net changes for each fiscal year. |             |                 |                    |            |                                                    |
| Fiscal Year     | Opening Balance                                                                     | Net Changes | Closing Balance | Posted Net Changes | Difference | Status                                             |
| 2018            | $-0.100$                                                                            | 10.000.000  | 9.999.900       | 10.000.000         |            | 0K                                                 |
| 2019            | 9.999.900                                                                           | 0.000       | 9,999,900       | 0.000              |            | <b>OK</b>                                          |
| 2020            | 9,999.900                                                                           | 0.000       | 9,999.900       | 0.000              |            | 0K                                                 |
|                 |                                                                                     |             |                 |                    |            |                                                    |
|                 |                                                                                     |             |                 |                    |            |                                                    |
|                 |                                                                                     |             |                 |                    |            |                                                    |
| Opening Balance | Transactions                                                                        | Analyze     |                 |                    |            | Close                                              |

#### The following window will be displayed.

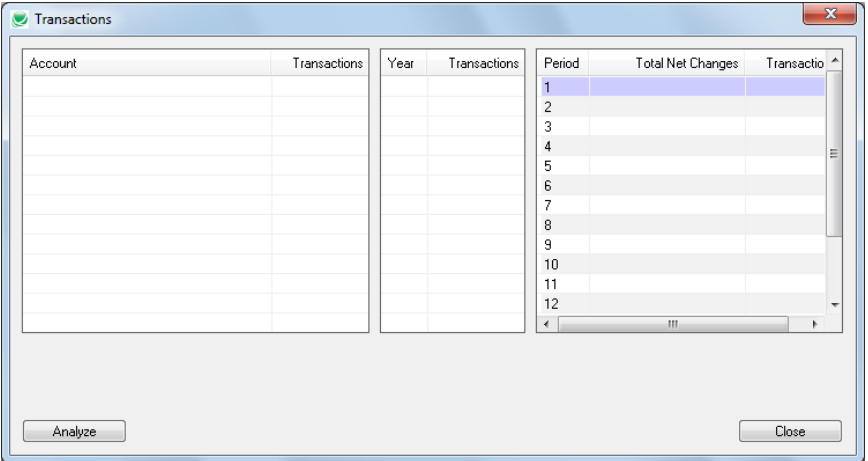

As we mentioned previously, *if you are running a multicurrency system,* you can have a situation where the precision of amounts in functional currency (posted from a subledger) exceed the decimal places defined for the functional currency.

#### **Click the Analyze button to proceed.**

G/L Account Repair will identify all posted transactions where the precision of the posted amount exceeds the decimal places defined for the functional currency. This process may take some time depending on the number of posted transactions in your G/L.

If transactions are found in error, the program will display a message stating how many transactions were found in error.

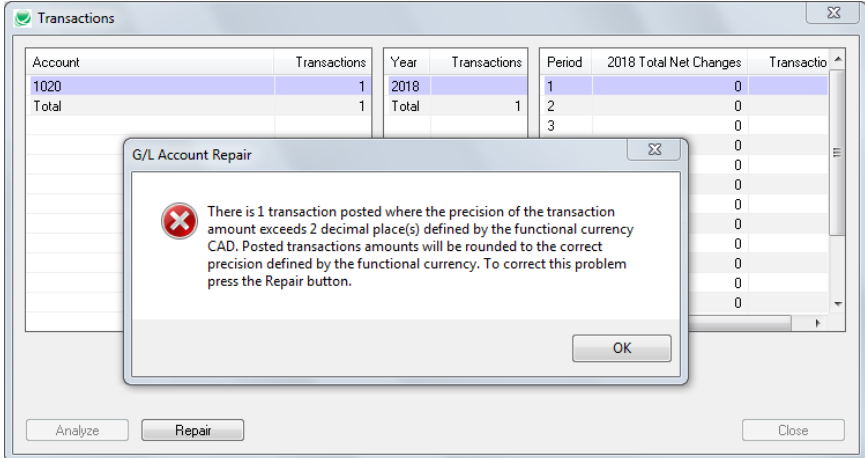

#### **Click the OK button to proceed.**

You will notice that G/L Account Repair provides a list of all Accounts with transactions posted to them where the precision of the amounts are not correct.

**Important:** Write down the IDs of all accounts that had transaction issues. You will need to analyze each of these accounts on the main G/L Account Repair screen if you choose to repair transactions.

G/L Account Repair also provides a list of incorrect transactions by year. You can select each year to display a summary by year and period and the effect of rounding those transactions to the correct precision.

Once again: if the difference on rounding is significant, you should get some accounting advice on how to report the differences.

When you repair the transactions, G/L Account Repair creates and posts a new transaction to offset the rounding difference.

#### **Click the Repair button to proceed.**

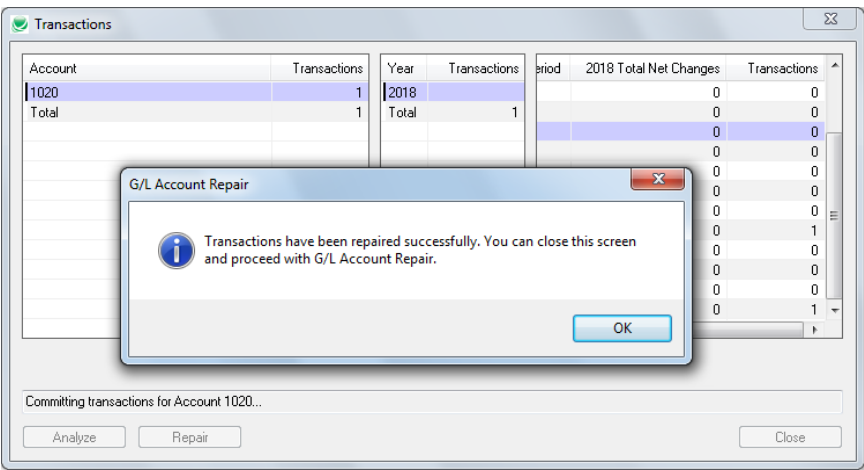

After transactions have been repaired you are now ready to repair the balances of each account that was identified on the Transaction screen as in error. (These are the account numbers that you wrote down in the previous step.

#### **Click the OK button to close the message dialog, and then close the Transactions window.**

*Before you close the Transactions window,* make sure that you write down each of the accounts where transactions were repaired.

You can also check your list against the error list that you got when you previously ran the Data Integrity Checker. You want to repair the balances of all accounts that have been repaired.

### Fix the Balances of All Fixed Accounts

#### **Close the Transactions Window, and enter the number of the first account for which the program fixed transactions.**

You must now analyze and repair each account identified in the previous step.

• Enter the account number of the first account that had repaired transactions, and click the Analyze button.

For example, the screen above shows that account number 1020 was repaired. In this case, you would enter and analyze account 1020.

You must analyze and repair each account identified in the previous step.

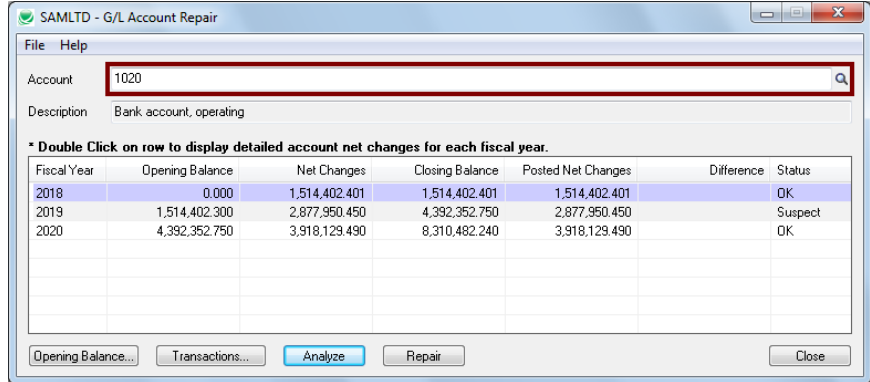

• Double-click a row to examine the period net changes.

**Click the Repair button to repair the balances for this account.**

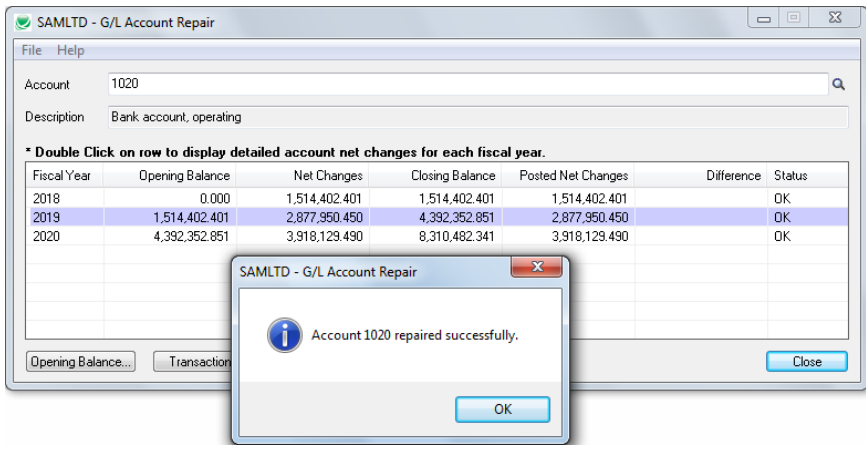

Analyze and repair each account identified in error and you are done!

#### **Run the Sage 300 Data Integrity Checker**

Run the Sage 300 Data Integrity Checker to verify that your G/L has been successfully repaired. If you missed an account, then use G/L Account Repair and repeat the process.